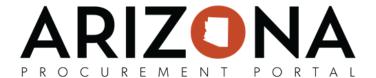

## **Solicitation Amendment/Creating New Rounds**

This document is a quick reference guide for procurement users wishing to create a new round for their sourcing project in the Arizona Procurement Portal (APP). If you have any questions or need assistance, please contact the APP Help Desk at <a href="mailto:app@azdoa.gov">app@azdoa.gov</a>. Additional resources are also available on the SPO website: <a href="https://spo.az.gov/">https://spo.az.gov/</a>.

After a solicitation has been created and prepared, there may be times when a new round needs to be created. A new round is typically issued when amendments to the original solicitation are added. All new rounds are treated as a child of the original sourcing project.

Note: Issuing a new round triggers the solicitation approval workflow.

## **Solicitation Amendment/Creating a New Round**

- 1. From any page in APP, select Sourcing Projects from the Sourcing drop-down menu.
- 2. Search for the solicitation in which the new round will be created and click the **Pencil** icon to open.
- 3. Navigate to the **Prepare RFx** tab.
- 4. Click the **Other Actions** button and select **Create a new round**.

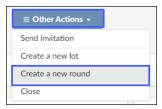

- 5. Confirm the tabs to be duplicated.
- Click Create.

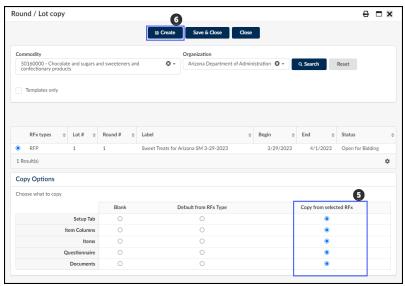

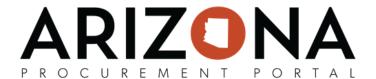

- 7. Review the information on the Warning pop-up.
- 8. Click Continue.

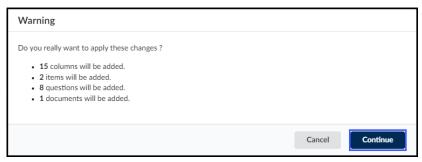

- 9. Enter the reason for the new round in the **Summary** field.
- 10. Update the bid dates when applicable.
- 11. Click Save.

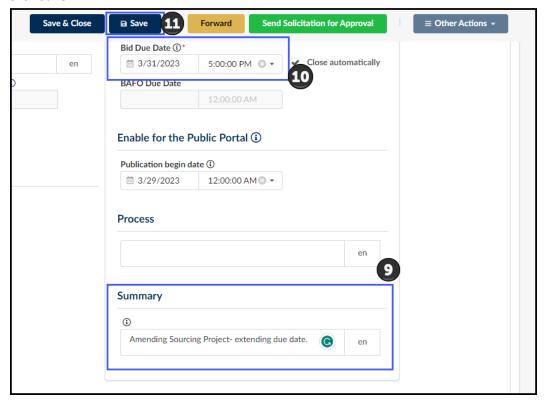

- 12. Click on the RFx Exhibits header and upload any new amendment documents.
- 13. Click on the **Suppliers** header and select all suppliers included in the new round. Add any additional suppliers when applicable.
- 14. Continue to make changes to the solicitation as necessary to capture the details of the new round.
- 15. Once the new round is updated, click the **Send Solicitation for Approval** button.
- 16. Click Send.

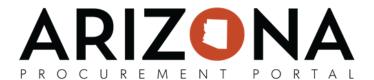

17. Confirm the suppliers for the new round and update the email message.

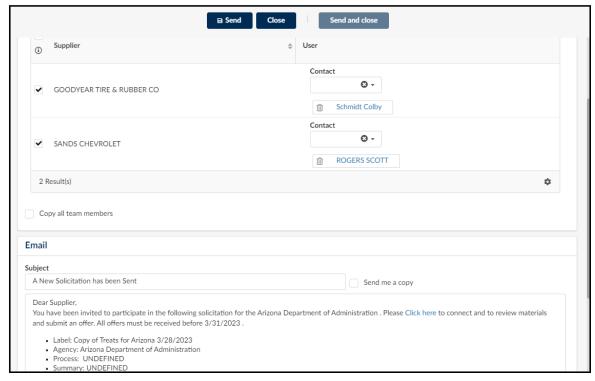

- 18. Click Send and Close.
- 19. Click Ok twice.

Note: View previous rounds using the **Selected Lot - Round** drop-down in the Prepare RFx tab.

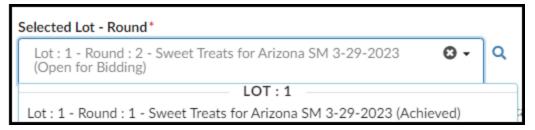